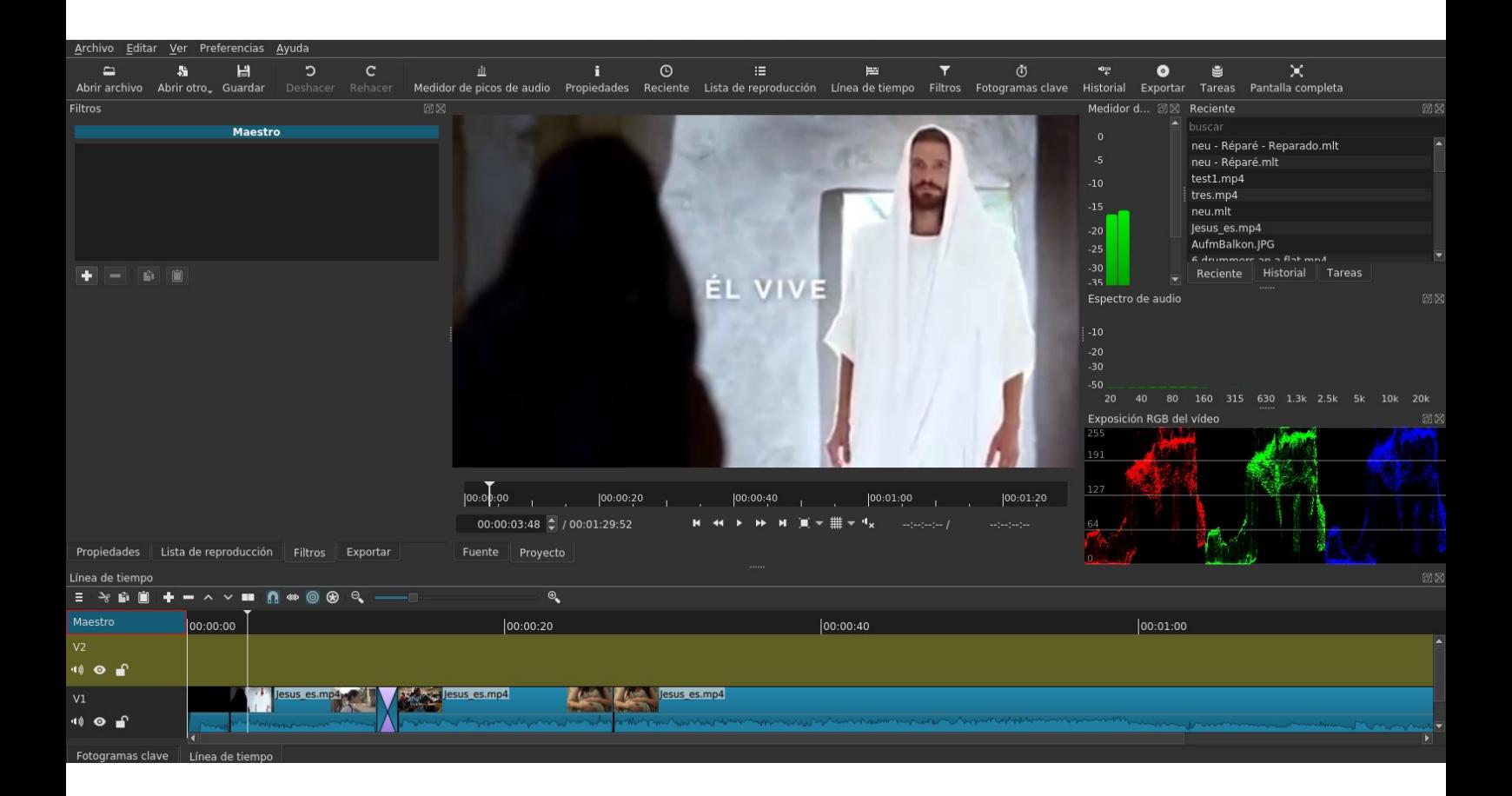

# **PRIMEROS PASOS CON SHOTCUT**

Editor de Vídeo multiplataforma (Win, macOS, Linux) - basada en la versión **19.12.31**

**Shotcut** es software libre y se puede descargar la versión más reciente de: [www.shotcut.org](http://www.shotcut.org/)

#### **CONTENIDO**

- **1 Características de Shotcut**
- **2 Primeros pasos con Shotcut**
- **3 Aplicar Transiciones y Filtros**
- **4 Exportación avanzada**
- **5 Referencia: Atajos de teclado para Shotcut**
- **6 Notas adicionales**

# **1 CARACTERÍSTICAS DE SHOTCUT:**

#### IMPORTAR

- Soporte de muchos formatos de vídeo, audio e imagen gracias a FFmpeg
- Edición directa de clips Sin necesidad de importar los medios
- Linea de tiempo multi-formato (se puede mezclar diferentes resoluciones y cadencia de fotogramas)
- Captura de video por webcam y captura de audio integrado

#### EDICIÓN

- Múltiples pistas con previsualización de las fotogramas y del sonido
- Redimensionar, ajuste, separación y corte facil de los clips
- Concepto "arrastrar y soltar"
- Control de reproducción
- Deshacer/Rehacer ilimitado
- Audio y Video-Scopes (Instrumentos de medición)
- Stereo, Mono y 5.1 Surround
- Fundido de entrada y de salida para video y audio con 1 clic
- Multitud de filtros audio y video integradas
- Multitud de transiciones de video integradas
- Filtros de vídeo y audio para clips individuales o pistas completas
- Soporte para fotogramas con muchos de los filtros
- Adición de títulos simples, 3D y HTML
- Codificación de vídeo (basada en Ffmpeg)
- EDL Edit Decision List Export (CMX3600) para editar el proyecto en otro programa

#### APARIENCIA

- Desplegar las áreas de trabajo
- Esquema de colores (skins): native-OS look, custom dark y light
- Traducido en: Alemán, Catalán, Chino, Checo, Danés, Esloveno, Eslovaco, Español, Estonio, Francés, Gaélico, Galiciano, Griego, Holandés, Húngaro, Inglés, Italiano, Japonés, Nepalí, Noruego, Occitano, Polaco, Portugués (Brasil), Portugués (Portugal), Ruso, Turco, Ucraniano

# **2 PRIMEROS PASOS CON SHOTCUT**

## **2.0 Introducción**

No importa si todavía no has trabajado con un editor de video. **Shotcut** es un programa que se entiende bastante rápido.

Si ya has trabajado con un editor de video es bueno conocer unas ventajas que tiene **Shotcut**: No es tan limitado como *Windows Movie Maker,* tampoco no es tan complicado a manejar como por ejemplo *Lightworks* o *Davinci Resolve*. No se pega tan fácilmente como por ejemplo *OpenShot* en Linux y por ultimo no es limitado a una plataforma como por ejemplo *Final Cut Pro.* Quizás unas de las desventajas puede ser la falta de la reproducción de pantalla completa. Está planificado de incluir esta u otras características en futuras versiones de Shotcut.

Ver la mapa de desarrollo:<https://www.shotcut.org/roadmap/>

#### **2.1 Descargar**

1) Abre un navegador (Chrome, Firefox, etc) y entra a la pagina de [www.shotcut.org](http://www.shotcut.org/)

2) Haz clic en la palabra **Download.**  Haz clic en la palabra **Windows** o **Linux** o **macOS**

3) Hay que descargar la versión especifica para tu sistema operativo. Después de la descarga el archivo se encuentra normalmente en la carpeta **Descargas**

Nota: A partir de la versión de *16.10.01 existe Shotcut en una versión de 64bit y 32-bit para Windows, mientras que para Linux y macOS existe solamente la de 64-bit*).

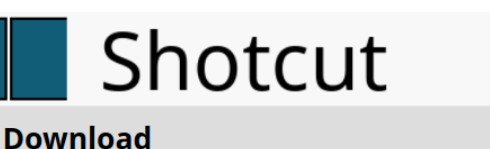

**DOWNLOAD NIEMIC** 

We pledge that our downloads are always free of malware, spyware, and adware. Furthermore, we refuse to bundl software unrelated to Shotcut such as browser toolbars or download managers. However, we can only provide tha guarantee if you come to this website to download.

advertisement **Current Version: 19.12.31** We think your OS is Linux. Show downloads for GNU/Linux LmacOS | Microsoft Windows | All **Windows** (Windows  $7+$ ) **Site 1 (FossHub)** Site 2 (GitHub) To avoid ads and get automation 64-bit Windows installer 64-bit Windows installer Get it from Microso 64-bit Windows portable zip 64-bit Windows portable zip 32-bit Windows installer 32-bit Windows installer

32-bit Windows portable zip

#### **2.2 Instalar**

Busca tu carpeta de descargas y abre el archivo (doble clic). Para instalar sigue las instrucciones.

32-bit Windows portable zip

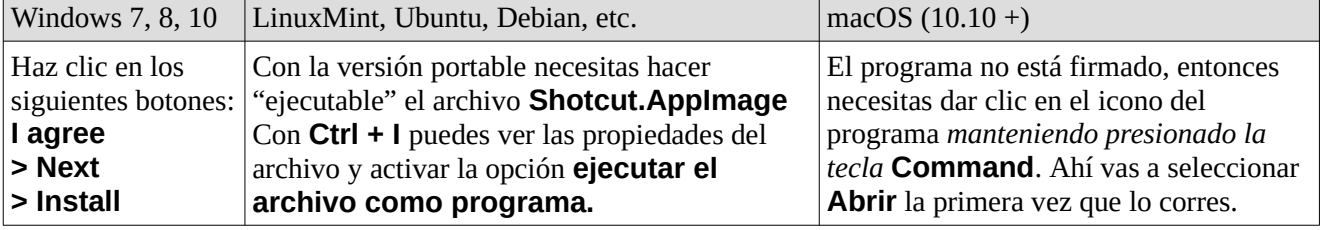

#### **2.3 Abrir**

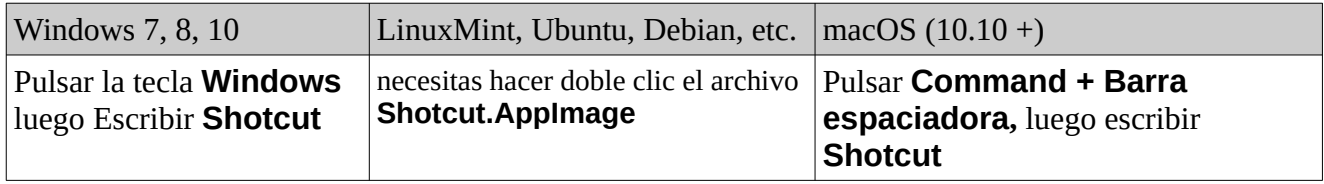

# **2.4 Conocer el interfaz**

Para hacer los primeros pasos tienes que tener listo un *clip de video* en una carpeta. Mejor copiarlo en tu disco duro si está en una memoria extraíble (tareta SD, USB, etc.)

Al abrir Shotcut por primera posiblemente el idioma del interfaz está todavía en inglés. Para cambiar hay que dar clic en el menú **Settings** y después en **Language** y allí seleccionar **Spanish**. Shotcut necesita reiniciar.

En el centro de la pantalla se encuentran las dos áreas **Nuevo Proyecto** y **Proyectos recientes.** Si abres

Shotcut por primera vez lógicamente no aparece nada en el área **Proyectos recientes**. Vamos a crear un proyecto primero. Para eso seleccionamos la carpeta (por defecto está seleccionada la carpeta **Videos**) y después un nombre para el proyecto. Como principiante mejor dejar en automatico el Modo de video. Para finalizar damos clic en el botón **Inicio**.

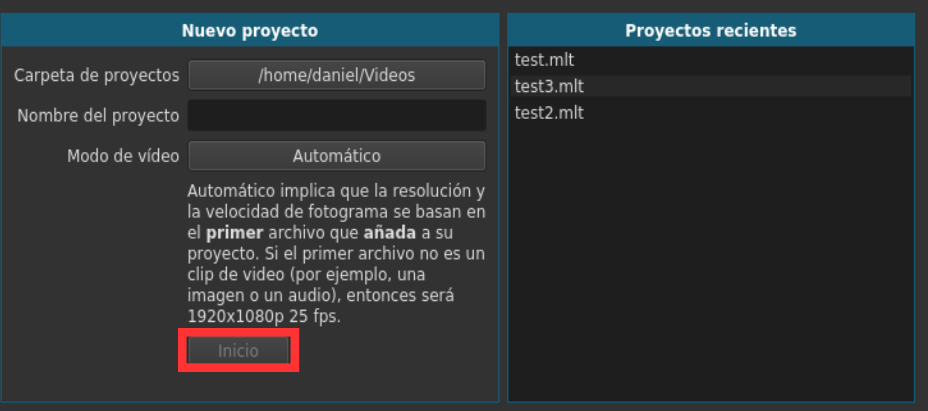

Todavía el interfaz se mira bastante vacía. Vamos a mostrar las áreas paso por paso y conocer su función. Como primer paso haz clic en el botón de la barra arriba donde dice **Linea de tiempo.** Abajo aparece una nueva área: La línea de tiempo nos ofrece una representación visual de nuestro proyecto y nos indica cuando comienza y acaba cada clip, entonces su disposición en el tiempo. La línea de tiempo se compone de múltiples pistas. Estas pistas pueden ser de vídeo o de audio y en ellas es donde añadiremos los diferentes clips en el orden que queremos.

Todavía no hay ningún clip en la pista. Vamos a añadir uno:

1) Selecciona tu clip en el explorador. Arrastralo hacia la parte arriba en Shotcut. Suelta la tecla del ratón. El clip se reproduce automáticamente. Pulsa la tecla espaciador para parar el clip. Recuerda: *La barra espaciador sirve para reproducir y parar!*

2) Arrastra el clip de la ventana donde reproduce hacia a la **linea de tiempo**. También puedes dar clic en el símbolo **+** de la linea de tiempo o dar clic en la tecla **A**. Ahora tu clip está en el proyecto está representado por un rectángulo de color azul. Si el clip contiene audio también se puede ver el volumen como silueta.

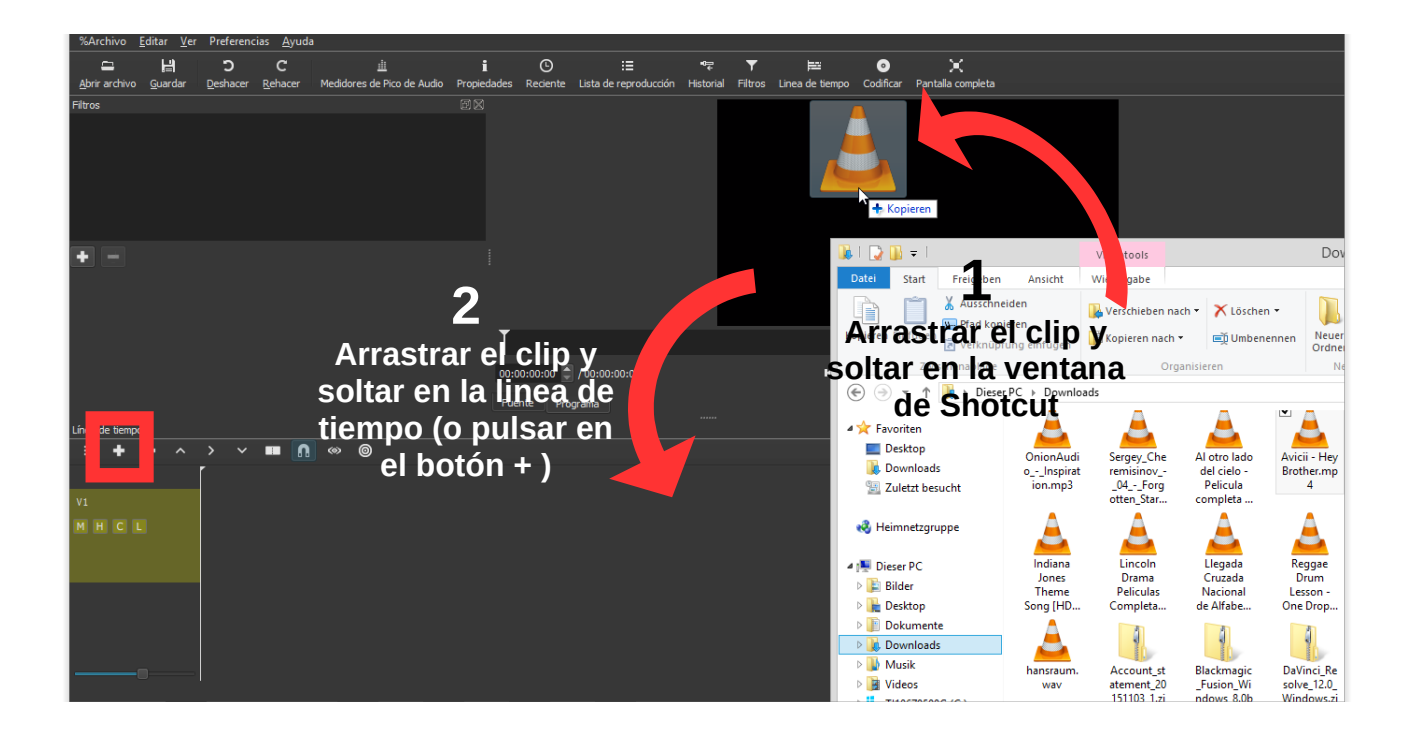

3) Revise donde está ubicado. Si la linea de tiempo está vacia será ubicado al inicio (a la izquierda). Encima del clip se te muestran los segundos, minutos y horas (hh:mm:ss). Con el ratón arrastra el clip una vez hacia la derecha. cuando dejas ta tecla se ha movido. Arrastralo ahora al inicio de tu proyecto.

4) El deslizador de zoom te permite variar la escala temporal de la línea de tiempo. Arrastra el rectángulo

pequeño con la tecla el ratón hacia la derecha para ver la línea de tiempo de más cerca, o hacia la izquierda para ver el proyecto entero sin

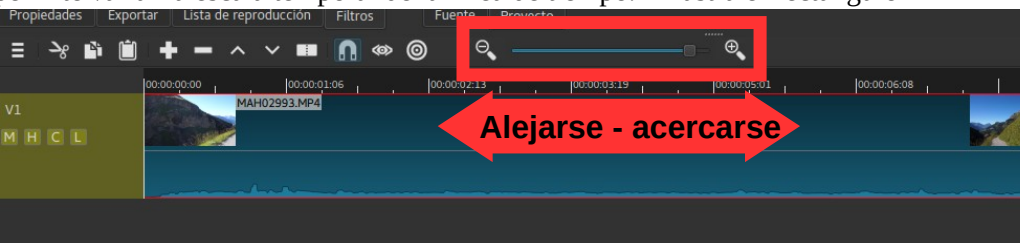

necesidad de hacer scroll. Cuando arrastras el deslizador, la línea de tiempo se actualizará al dejar este.

Antes de entrar en la edición: Sepa que todo se puede deshacer dando clic en el botón **Deshacer** o con las dos teclas **Ctrl + Z.**

# **2.5 Edición simple**

*Nota: Para que funcione bien la edición de los clips ten en cuenta cual clip está seleccionado. El clip seleccionado siempre tiene un borde fino color rojo. Esto se aplica a un clip en la linea de tiempo o en la lista de reproducción. La lista de reproducción solo permite ediciones sencillas en contra a la la linea de tiempo pero puede ser útil en caso si quieres editar un clip antes de insertarlo en la linea de tiempo.* 

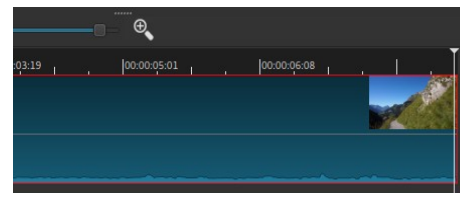

#### 2.5.1. Eliminar clips de la línea de tiempo

Para eliminar un clip de la línea de tiempo disponemos de varias opciones: Quizás la mas fácil sea simplemente seleccionar el clip que deseamos borrar haciendo clic sobre él con el botón izquierdo del ratón y después pulsar la tecla **Supr** de nuestro teclado. Otra opción seria seleccionando el clip y después pulsando en el botón derecho del ratón*.* Nos aparecerá un menú contextual donde, entre otras opciones, encontramos la de **Borrar.**

Nota: Es importante remarcar que, borrar un clip de la línea de tiempo *no* significa eliminarlo del *disco duro* sino solo de la linea de tiempo. *En todo caso siempre se mantendrá físicamente en nuestro disco duro!*

## 2.5.2. Dividir clips en la línea de tiempo

A menudo la edición de un video incluye la tarea de eliminar solo una parte de un clip o quizás quieres que sea en partes mas pequeñas para cambiar su orden. En ambos casos tienes que dividir el clip.

La manera mas sencilla de dividir nuestro clip original en varias partes es colocando el cursor de la línea de

V1

MHCL

tiempo en el punto donde deseamos dividir y pulsando en la tecla **S.** La otra manera es de dar clic con el botón derecho del ratón en la barra del clip y nos aparecerá un menú contextual con la opción **Dividir en el cursor.** La tercera manera es de posicionar el cursor donde queremos dividir y pulsar en el siguiente botón (ver la

imagen a la derecha) en la linea de tiempo. Ahora si borras por ejemplo la primera parte habrá un espacio vacío. Este lo puedes borrar dando clic derecho en el área vacío y eligir **Eliminar.**

# 2.5.3. Cortar el inicio o el fin de un clip

Si quieres cortar un pedazo al inicio o al final de un clip también tienes la opción de dar clic en el inicio o final del clip donde aparece una linea con color verde (inicio) o rojo (final). El cursor se mira ahora como doble flecha y ahora puedes arrastrar la linea verde hacia la derecha para cortar el inicio. O puedes ir al final y arrastrar la linea roja hacia la izquierda para cortar el final. Mientras puedes observar el imagen del video en la ventana para encontrar el lugar donde quieres que empiece o termine.

Igualmente puedes obtener el mismo resultado poniendo el cursor en tu clip y pulsar la Tecla **I** y el inicio del clip se cortará, o pulsar la Tecla **O** y el final del clip se cortará hasta el cursor.

# 2.5.4. Añadir mas clips

Para añadir más clips vas a repetir el paso del párrafo 2.4. Igualmente puedes cargar varios clip a la vez con la pestaña **Lista de reproducción** y previsualizarlos sin que tener que añadirlos en la linea de tiempo. También se puede cambiar el modo de visualización en esta pestaña (iconos, lista detallada, mosaicos). Con el modo lista se puede ver también la duración de cada clip. Se puede cambiar el orden arrastrando y soltando cada clip. Para añadir todos los clips a la linea de tiempo de una sola vez (por ejemplo fotos para una Diashow), haz clic en el ultimo botón de la derecha y allí seleccionas **Añadir todo a la linea de tiempo.** Ahora todos aparecen en la misma secuencia como en el la lista de reproducción.

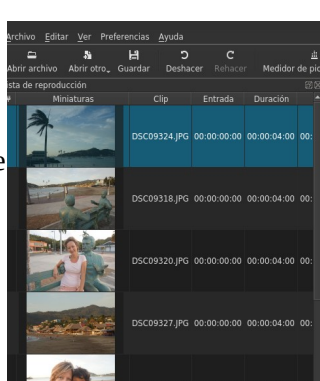

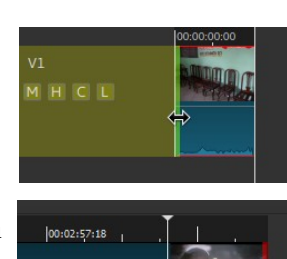

00:02:25:10

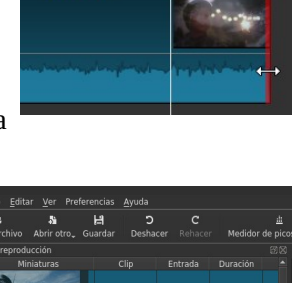

## 2.5.5. Cambiar el orden

Ahora si quieres cambiar el orden de los clips en la linea de tiempo igualmente puedes arrastrar un clip con la tecla del ratón presionado hacia el lugar donde queremos que sea. Quizás te sirve arrastrar el deslizador de zoom hacia la izquierda para realizar esta tarea. Ahora puedes reproducir para ver el resultado.

Tip 1: Puedes mover varios clips junto presionando primero la tecla **CTRL** y seleccionando los diferentes clips y arrastrar a la izquierda o la derecha.

Tip 2: Para crear un espacio entre dos clips vas a activar los dos siguientes botones **Recortar y eliminar propagado** y **propagar ediciones en todas las pistas**. Después mueves el clip arrastrando y así se muevan todos los clips que están a la derecha del clip seleccionado.

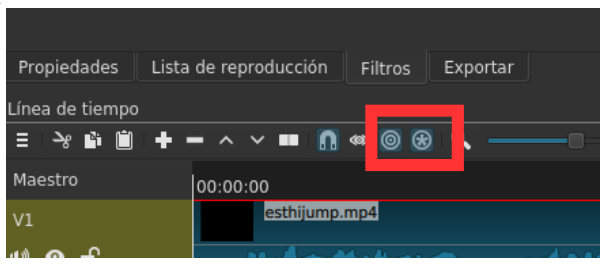

Para los siguientes pasos te recomendamos que vas a pulsar en los siguientes botones de la barra principal para mostrar las áreas: **Medidores de pico de audio, Reciente, Liste de reproducción, Historial y Filtros y Exportar.**

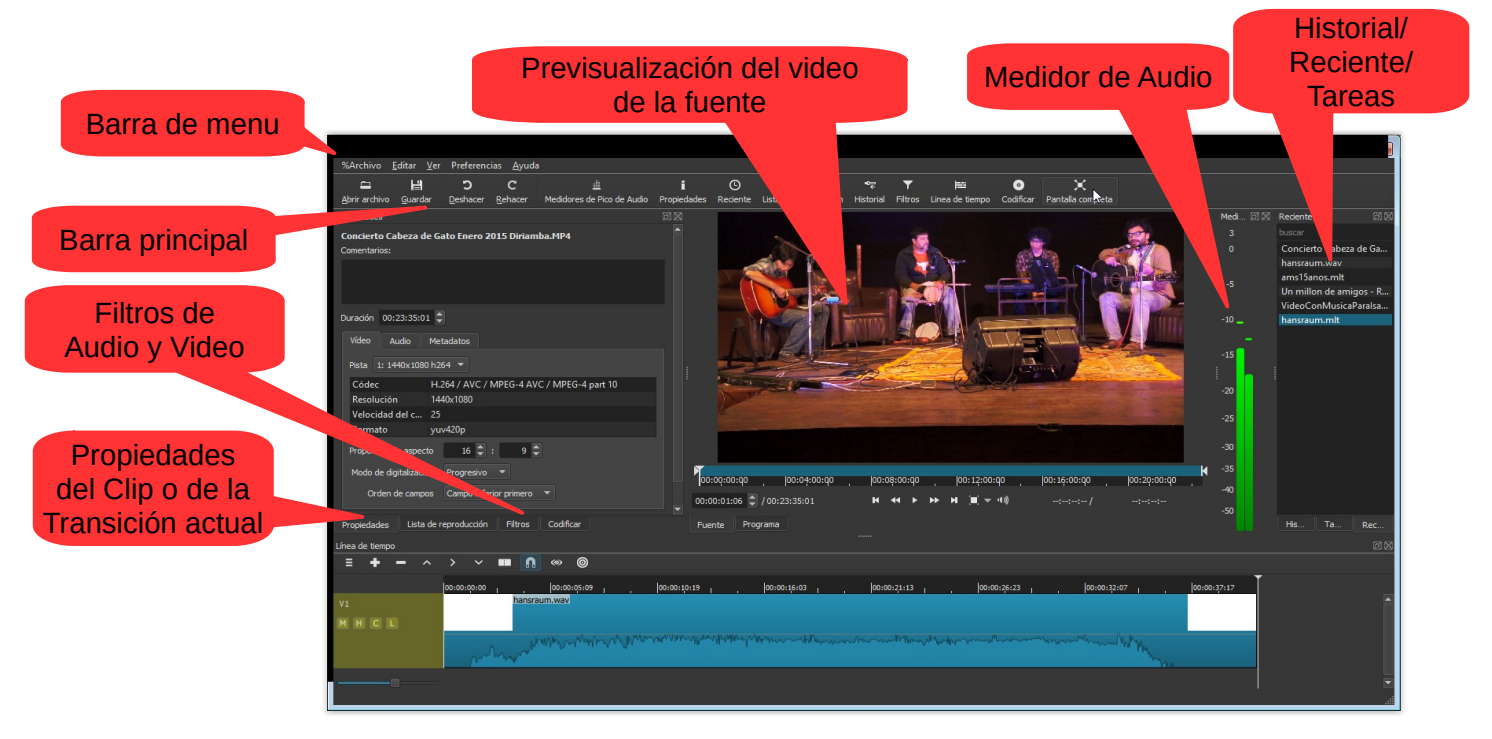

# **2.6 Guardar/abrir un proyecto**

Es importante de guardar de vez en cuando el proyecto para que no se te pierde tu trabajo (aunque Shotcut dispone de una herramienta de recuperación por si acaso se pega el programa). Para realizar esto necesitas seguir los siguientes pasos:

a) Pulsa en la barra principal en el botón **Guardar.** También puedes dar clic en la barra principal donde dice **Archivo > Guardar** o con el atajo **Ctrl + S.**

b) Para abrir un proyecto solo haz clic en **Archivo > Abrir archivo** o **Ctrl + O** y selecciona tu proyecto.

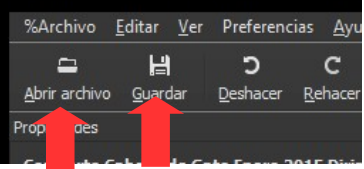

#### **2.7 Exportar un proyecto**

El proyecto que guardamos no se puede abrir en otra computadora. Este proyecto sirve para editar más adelante en Shotcut. Pero si quieres compartir el video con otras personas tienes que guardarlo

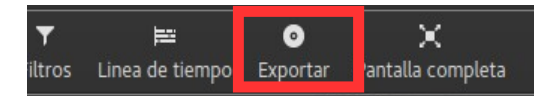

en un formato que puede leer cada computadora (que no se puede editar sino solo reproducir). Este proceso se llama Exportar**.** Shotcut puede exportar en varios formatos utilizando diferentes Formatos *(Contenedores y Codecs).* Si no está abierta la pestaña Exportar pulsa en la barra de menú en el botón **Exportar**. Ahora ves la lista al lado izquierdo. Si eres principiantes es recomendable que eliges **Predeterminado** de la lista que vas a encontrar en la lista donde dice **Valores.**

Al lado derecha vas a ver las diferentes características de cada valor, incluyendo **resolución, proporción de aspecto** *y* **cuadros por segundo**. Shotcut te propone por defecto exportar con las características de tu primer clip que añadiste a la linea de tiempo.

Haz clic en el botón **Exportar Archivo** y allí selecciona la carpeta en cual queremos guardar el video finalizado y haz un nombre. Haz clic en **Guardar**. Ahora tienes que esperar hasta que termine el proceso de la codificación. Puedes ver el proceso en la ventana a la derecha que se llama **Tarea**. Esto puede dilatar de unos minutos a unas horas dependiendo de la duración de tu video.

Ahora conoces los pasos y las funciones básicas del editor. Es tiempo de avanzar y ver como añadir filtros y transiciones ya que esto puede aumentar mucho la calidad de tu video.

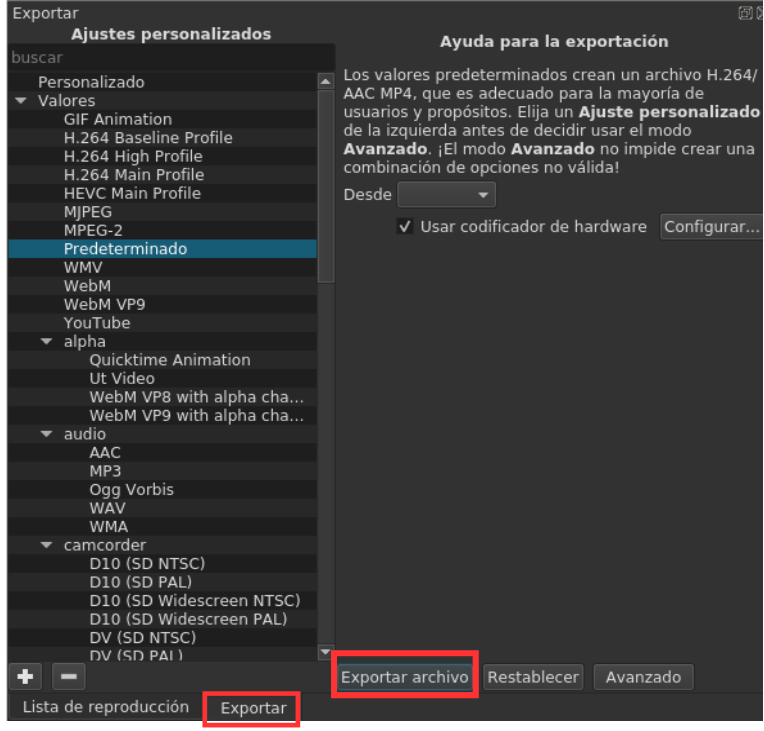

# **3 APLICAR FILTROS Y TRANSICIONES**

*Nota: Igual como la edición de un clip, la aplicación de una transición o un filtro es no-destructivo, significa que puedes editarlo mas adelante. Si de repente quieres cambiar los parámetros o quitarlo completamente se puede hacerlo fácilmente. Sin embargo, en esta versión todavía no es posible de deshacer los cambios de un filtro o una transición. Entonces tienes que deshacer un cambio manualmente si necesitas.*

#### **3.1. Aplicar transiciones**

Transiciones son elementos que se aplica entre dos clips, es decir al final de un clip y al inicio del siguiente. Si tu añades un clip después de un otro no hay transición entre los dos, sino un corte brusco. Si quieres añadir un fundido suave de salida y de entrada puedes sobreponer el segundo clip arrastrando en el primer. Así automáticamente se va crear una transición suave tipo **disolver**. Entonces, la transición se aplica al final de un clip y al inicio del siguiente.

Después puedes cambiar el tipo de la transición dando clic en la transición misma y después en la pestaña **Propiedades (2)**. Allí puedes seleccionar entre tipos como **Puerta, Diagonal, Circulo, Caja, Matriz, Iris** u otros. Siempre puedes ajustar **la suavidad** de cada transición con el deslizador. Recomendación*:* 

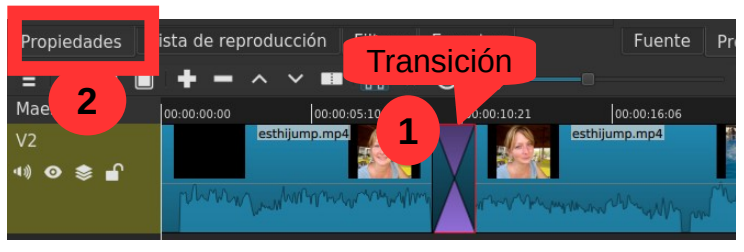

Prueba todas y aplica la que te gusta, pero ten en cuenta que hay que aplicarla solo en momentos específicos.

Para quitar una transición tienes que dar clic en ella y pulsar la tecla **Supr.** Igual como la edición de un clip, la aplicación de un filtro o de una transición se puede cambiar o quitar en cualquier momento. Su aplicación es lo que se llama no-destructivo.

#### **3.2. Aplicar filtros**

Normalmente no es suficiente de solo cortar, cambiar el orden de los clips o aplicar una transición. Quizás uno quiere que el video y el audio entre de manera suave o tal vez un clip es demasiado oscuro y por eso quiere aumentar el brillo y, posiblemente, también añadir un titulo al inicio y los créditos

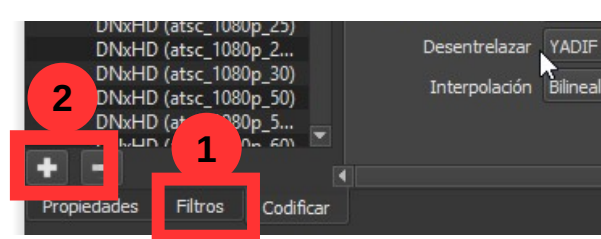

(quien ha hecho el video, etc.) al final. En todos estos casos se aplica lo que se llama **filtros**.

Los filtros no se ubican como elemento individual en la linea de tiempo sino son pegados a un clip. Significa que si *mueves el clip se va mover el filtro*. Para aplicar un filtro selecciona primero el clip en la linea de tiempo en cual quieres aplicarlo y

después busca la pestaña **Filtros** y allí haz clic en el más **+**. Aparece una lista larga con diferentes filtros de video y audio. Si solo quieres ver los filtros de video por ejemplo puedes dar clic en el símbolo de la pantalla o para los de audio en el símbolo del disco.

Busca tu filtro, por ejemplo **Fundido de entrada de video**. Haz clic. Aparece una ventana donde puedes editar los valores del filtro. En este caso el tiempo desde negro a color. Entra un valor (segundos) o pulsa en el botón con el más pequeño para cambiar este valor.

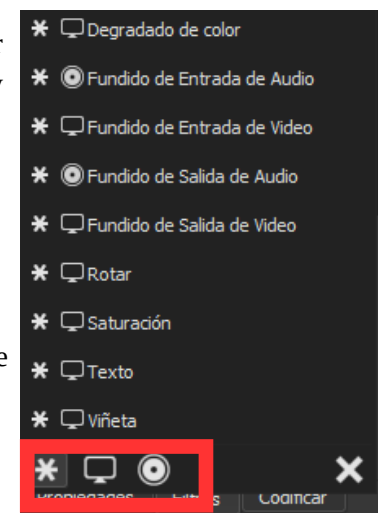

Reproduzcalo (con el botón o simplemente con la barra espaciador. Puedes ver lo que hizo este filtro? Bien. Si quieres quitar el filtro solo vas a dar clic en el clip y después en el símbolo del menos **-** que está al lado del más **+**. No usar la tecla **Supr** ya que esta borrará tu clip, no el filtro.

Tip 1: Para los filtros que usas con más frecuencia puedes dar clic en la estrella *\** al lados del nombre del filtro. Entonces se van a mostrar como favoritas cada vez cuando abres la lista de filtros.

Tip 2: Los dos filtros **Fundido de entrada de video** y **Fundido de salida de video** los puedes insertar directamente dando clic en la esquina arriba al lado izquierda del clip y arrastrando el símbolo del circulo hacia la derecha o dando clic en la esquina arriba al lado derecho del clip y arrastrando el símbolo del circulo hacia la iyquierda.

*Nota: Si quieres añadir un filtro a todos los clips de una pista es recomendable aplicar el filtro a la pista. Haz clic en el área de la pista debajo del nombre de la pista y añade tu filtro.* 

Para que conozcas mejor el funcionamiento de cada filtro puedes estudiar la lista de los diferentes filtros de video y de audio con sus explicaciones como sigue:

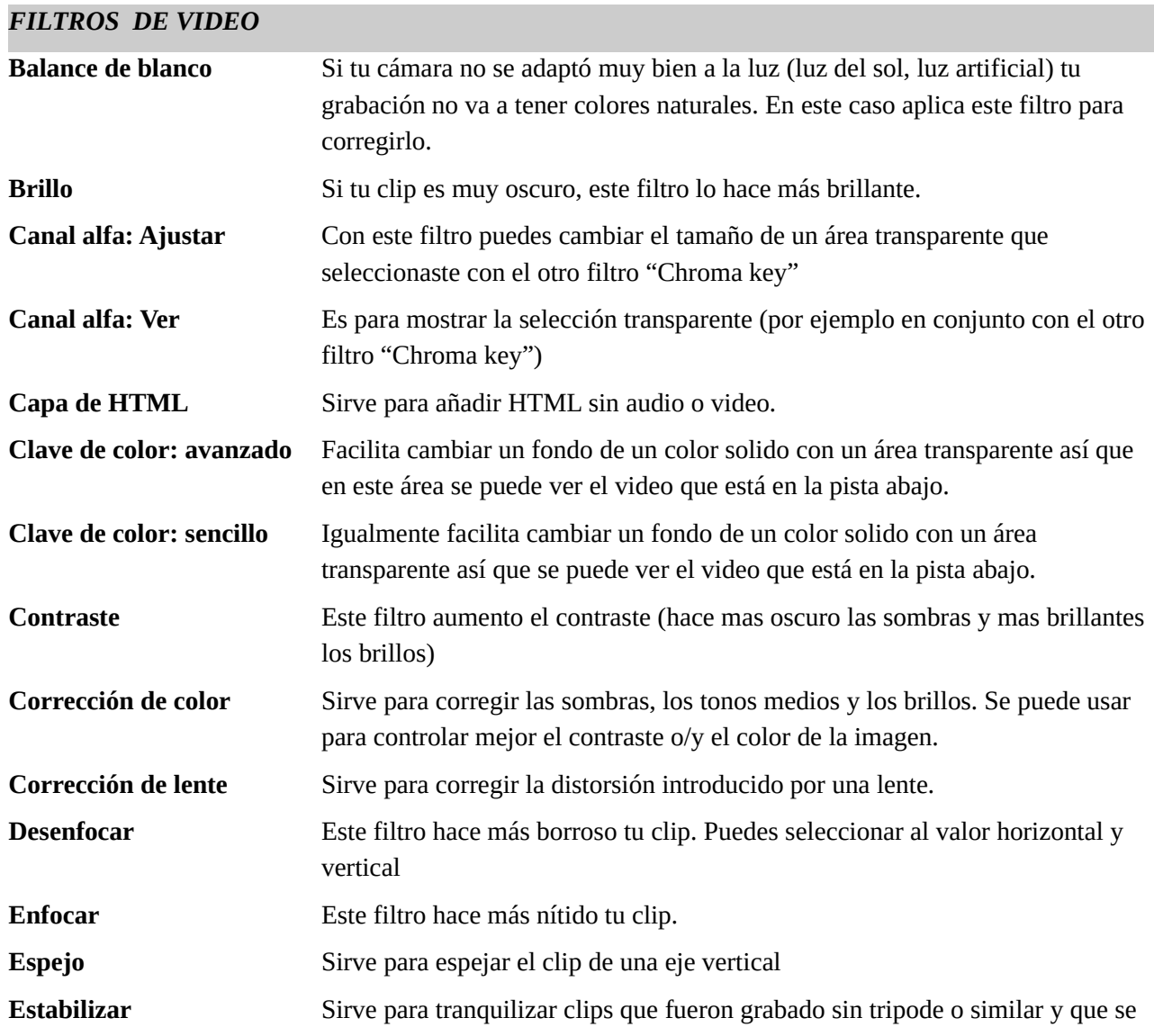

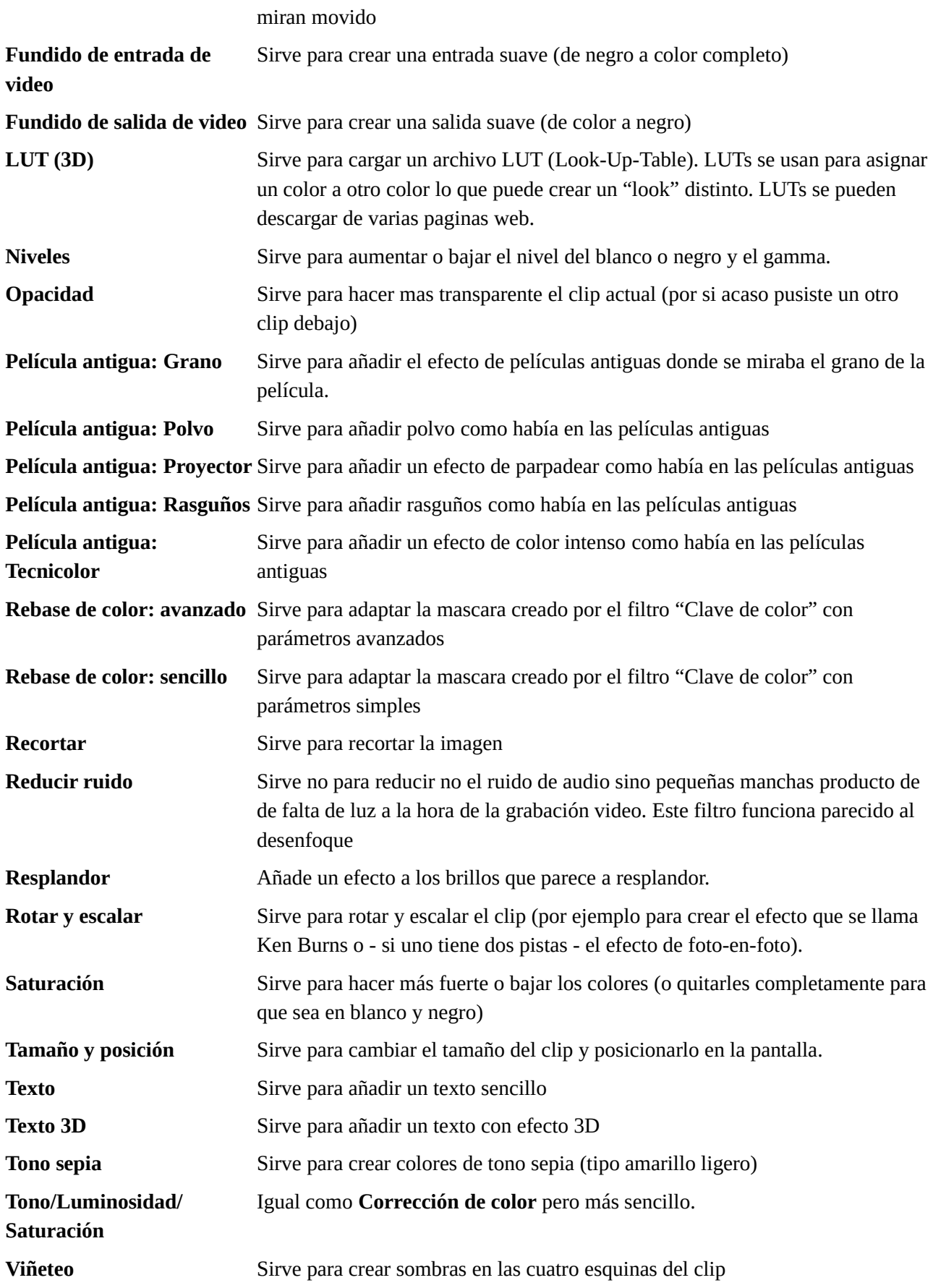

# *FILTROS (EFECTOS) DE AUDIO:*

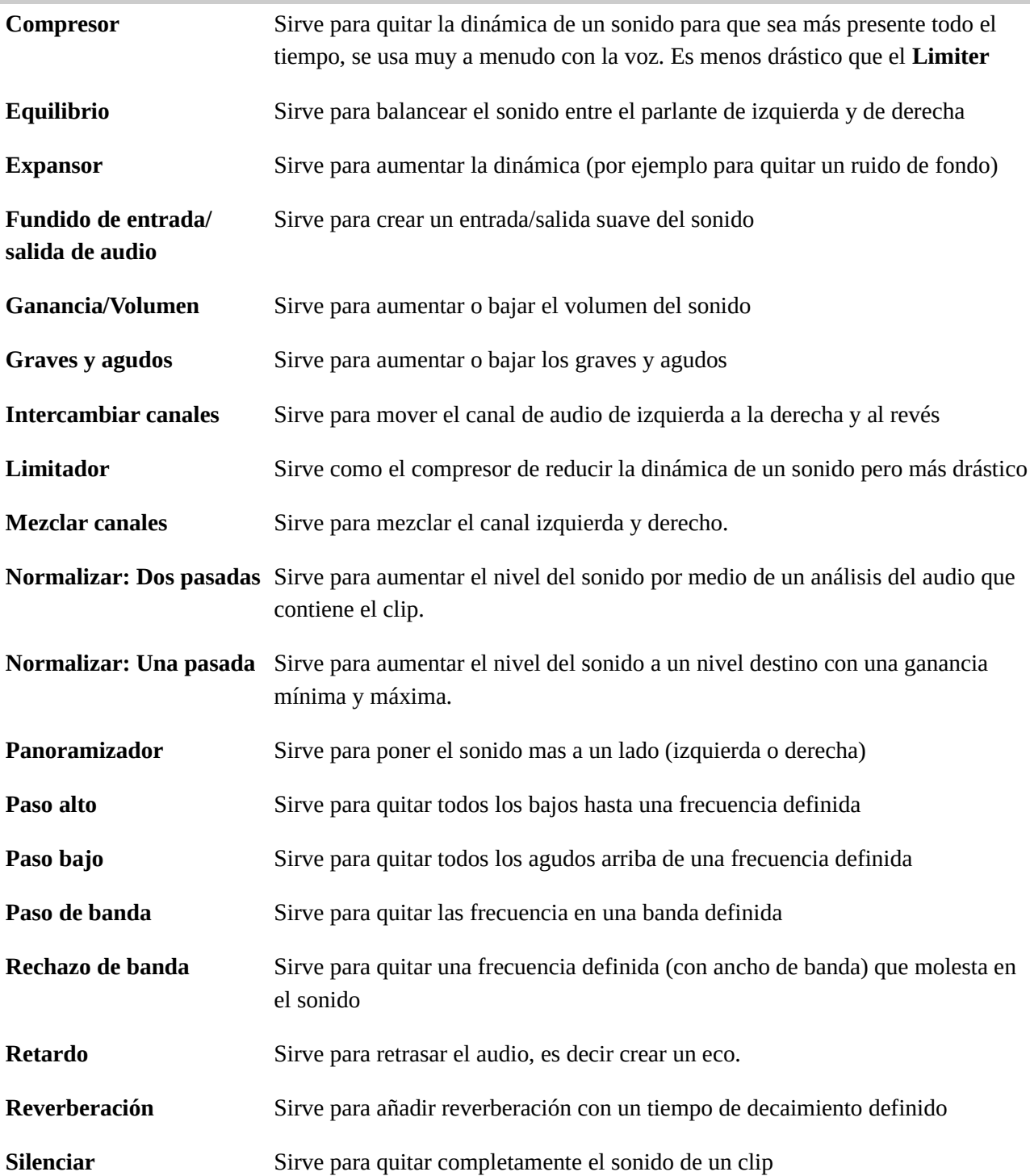

*Nota: Si buscas un efecto como "acelerar" o "ralentizar" no lo vas a encontrar en la lista de los filtros, sino en la pestaña Propiedades (del clip seleccionado). Allí puedes entrar un valor en el campo donde dice* **Velocidad** *(un valor arriba de 1x = mas rápido que el original, debajo de 1x = mas lento que el original).*

*Atención: No es recomendable de poner la velocidad a un valor muy bajo (para crear el efecto Super-Slow-Motion), si el clip no contiene una tasa de fotograma muy alta. Shotcut no puede calcular imágenes transitorios y el resultado no será fluido. Para este tipo de edición es necesario trabajar con un programa especializado (como Twixtor o [slowmoVideo\)](https://www.google.com/url?q=https%3A%2F%2Fgithub.com%2FslowmoVideo%2FslowmoVideo&sa=D&sntz=1&usg=AFQjCNFRDp02fszsg0hfS0MO7eKX8fKG5g), que permite ademas revertir el clip y reproducción con velocidades variables.*

MAH03024.MP4 Comentarios: **2** Velocidad  $1.00x$ uración 00:00:09:03 Vídeo Audio Metadatos Pista 1: 1440x1080 h264 -H.264 / AVC / MPEG-4 AVC / MPEG-4 part 10 Códec Resolución 1440x1080 Velocidad del ... 25 Formato yuv420p Proporción de aspecto  $16$   $\degree$  $9<sup>2</sup>$ digitalización Progresivo v **1** Propiedades Lista de reproducción Filtros Exportar

#### **3.3. Copiar y pegar filtros**

Si quieres aplicar los mismos filtros para varios clips se pueden copiar fácilmente filtros ya aplicado a un clip (aviso: siempre se copian todos a la vez). Presiona el botón **Copiar** en la ventana de Propiedades, después selecciona el nuevo clip e inserta los filtros dando clic en **Pegar**.

# **3.4. Inserción de Texto y otras fuentes**

Si quieres añadir un filtro como un texto que no dura para todo el clip entonces puedes crear una segunda pista de video. Pulsa las teclas **Ctrl + I** o presionas encima del botón de las propiedades de la linea de tiempo. Ahora aparece una segunda pista de video arriba de la pista actual.

Ahora vas a la barra de menú y haces clic en **Abrir Otro** y seleccionas **Texto**. Después entras el texto y pulsas el botón **OK**. Hasta ahora se miran los atributos del texto. (color, fuente, etc.) que los puedes cambiar. Para introducirlo a la linea de tiempo lo arrastras y lo sueltas del área central a la nueva pista de video.

Tip 1: Si quieres que las letras entran y salen de manera suave entonces aplica el filtro **Fundido de entrada/salida de Video** y activa la opción abajo **Ajustar la opacidad en lugar de fundir a negro**.

Tip 2: Para insertar un clip de color, de ruido y otros fuentes haz clic en el mismo botón **Abrir otro**.

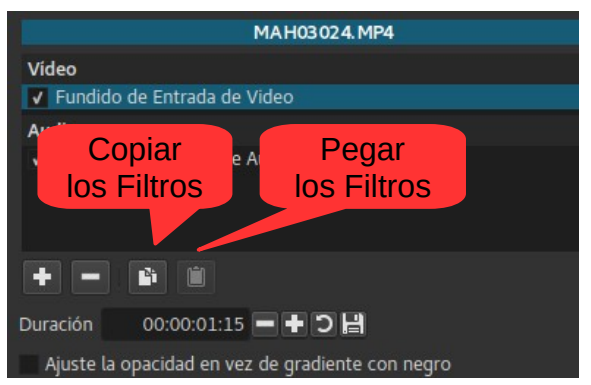

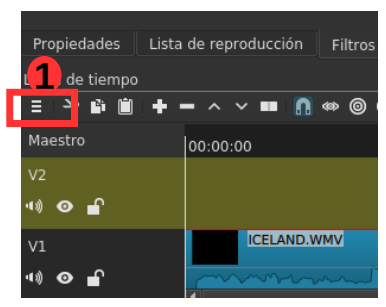

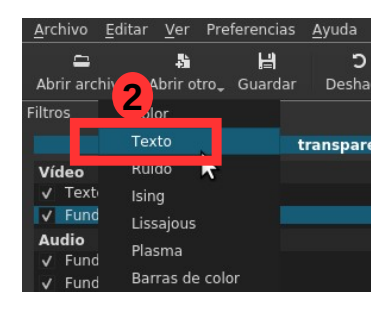

# **3.5. Uso de fotogramas clave (keyframes)**

Con algunos filtros puede cambiar los ajustes dinámicamente. Un ejemplo clásico es un zoom suave para fotos: Al principio la imagen debe aparecer en tamaño normal y luego aumentar lentamente de tamaño (el llamado efecto Ken Burns). Esto se hace usando los llamados **fotogramas clave** (keyframes en ingles). Estos definen la altura de un valor determinado en una posición temporal determinada. Así, por ejemplo, el

tamaño debe determinarse al principio y al final. Para este ejemplo usa una vez el Filtro **Rotar y escalar**.

Ahora si haces clic en el **icono del reloj** junto a un parámetro, se abre una nueva pista debajo de la pista acutal con una representación grafica de las fotogramas. Se insertó un valor en el momento del cursor.. Después mueves el cursor y cambias el valor. Los pasos intermedios son calculados automáticamente por el programa.

Para ver las fotogramas en acción es importante cambiar la vista en el área de **Fuente** a **Proyecto.**

También puedes editar los fotogramas claves por la pestaña al lado de Linea de tiempo (una vez que diste clic en el botón **Fotogramas claves** en la barra principal)

Si desea eliminar todas las fotogramas clave, simplemente haz clic de nuevo en el icono del reloj.

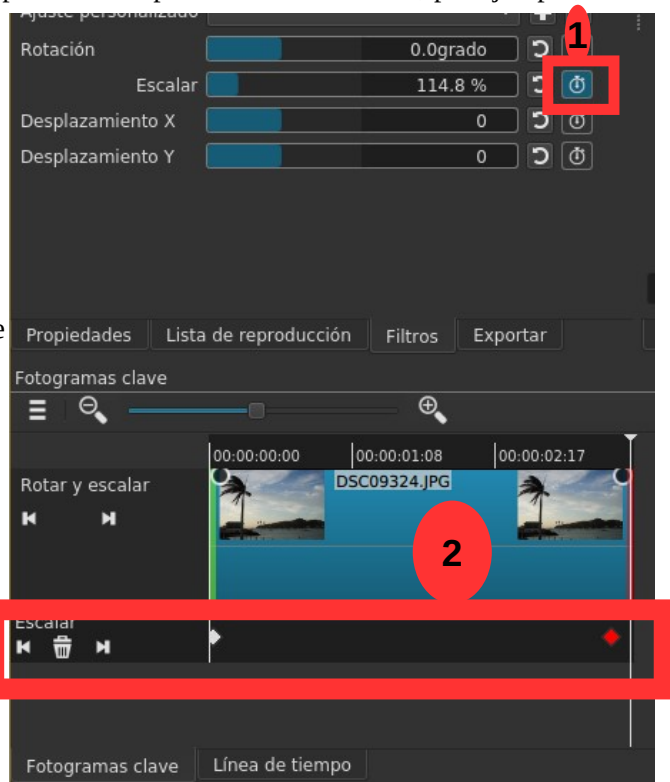

# **4 EXPORTACIÓN AVANZADA**

Las opciones avanzadas sólo deberían ser utilizados por alguien familiarizado con **FFmpeg**, ya que es muy fácil crear combinaciones no válidas de *codecs, formatos y tasas de bits*. Sin embargo, si eres familiarizado con estos ajustes, puedes utilizar cualquier *formato/codec/tasa de bits* soportado por **Ffmpeg**.

Para saber mas acerca de las diferentes opciones de codificar tu video aquí unos términos técnicos y sus explicaciones:

- **Resolución** (en pixeles): Define que tamaño final va a tener tu video. Si es muy pequeño, por ejemplo 640 por 360 se va a ver los pixeles (rectángulos) si uno lo mira en una pantalla grande. Es recomendable que la resolución sea arriba de estos valores para tener buena calidad. Pero tus clips ya deben tener una buena resolución inicial, sino un valor alto en el momento de codificación no va a mejorar la calidad.
- **Proporción de aspecto:** Pantallas modernas son mayormente más ancho en relación con el alto (tienen una relación de 16 ancho y 9 de alto) que

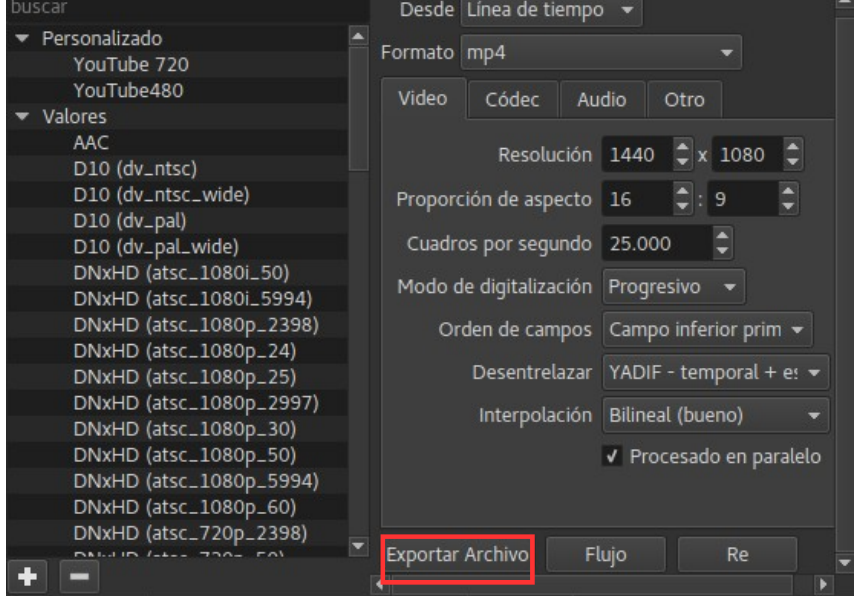

pantallas mas viejas (que tenían una relación de 4 de ancho y 3 de alto). Por eso muchas cámaras graban hoy en tienen en 16:9.

• **Cuadros por segundo:** Hay diferentes normas – el cine utiliza 24 cuadros por segundo y la tele en América y Japón (Estándar **NTSC**) 29.9 y la tele en Europa (Estándar **PAL**) 25 cuadros por segundos.

Tip: Haz una exportación de prueba. En vez de todo el video (si es muy largo), puedes seleccionar solo una parte, para que no dilate horas hasta que sea terminado.

Como siguientes unas recomendaciones dependiendo del medio final en cual vas a poner tu video:

- Reproductor DVD: Codec mpeg2, bitrate 8 Mbps, resolución 720\*576 (PAL) o 720\*480 (NTSC)
- Reproductor Blu-ray: Codec H.264, bitrate 20 Mbps, resolución 1920\*1080
- Reproductor PC: HD Codec H.264, bitrate 8 Mbps, resolución 1280\*720 o 1920\*1080

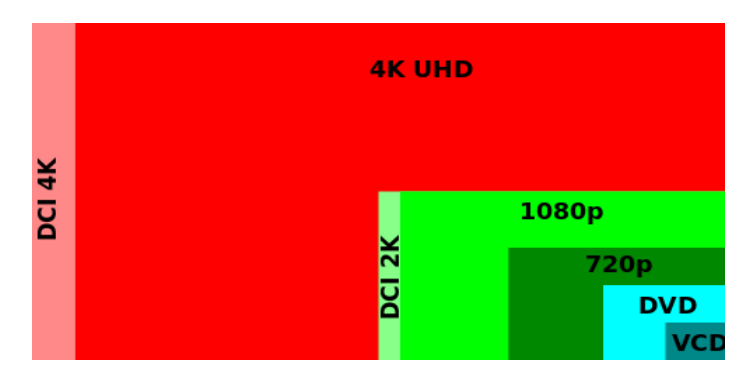

Sigue una tabla con recomendaciones de parte de la pagina **youtube.com** para la subida de videos a su plataforma:

#### **Contenedor: MP4 H.264 (libx264)**

• Scan progresivo

- High Profile
- Dos fotogramas de B consecutivos
- GOP cerrado (GOP equivalente a la mitad de la frecuencia de imagen)
- Codificación CABAC
- Submuestreo de croma: 4:2:0
- Frecuencia de bits variable (VBS). No se requiere ningún límite, pero puedes consultar los valores de frecuencia de bits recomendados a continuación como referencia.

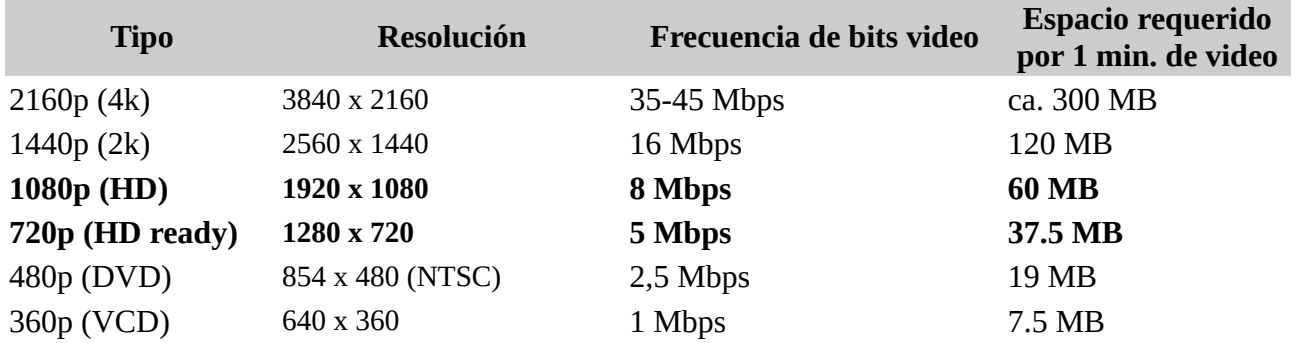

#### **Códec de audio: AAC-LC**

- Canales: estéreo o estéreo 5.1
- Frecuencia de muestreo: 48 kHz (estéreo) o 96 kHz (5.1)
- Frecuencia de bits recomendadas: 256 kbp/s (estéreo) o 384 kbp/s (5.1)

La frecuencia de bits de audio no tiene nada que ver con la resolución del vídeo.

# **5 REFERENCIA: ATAJOS DE TECLADO PARA SHOTCUT**

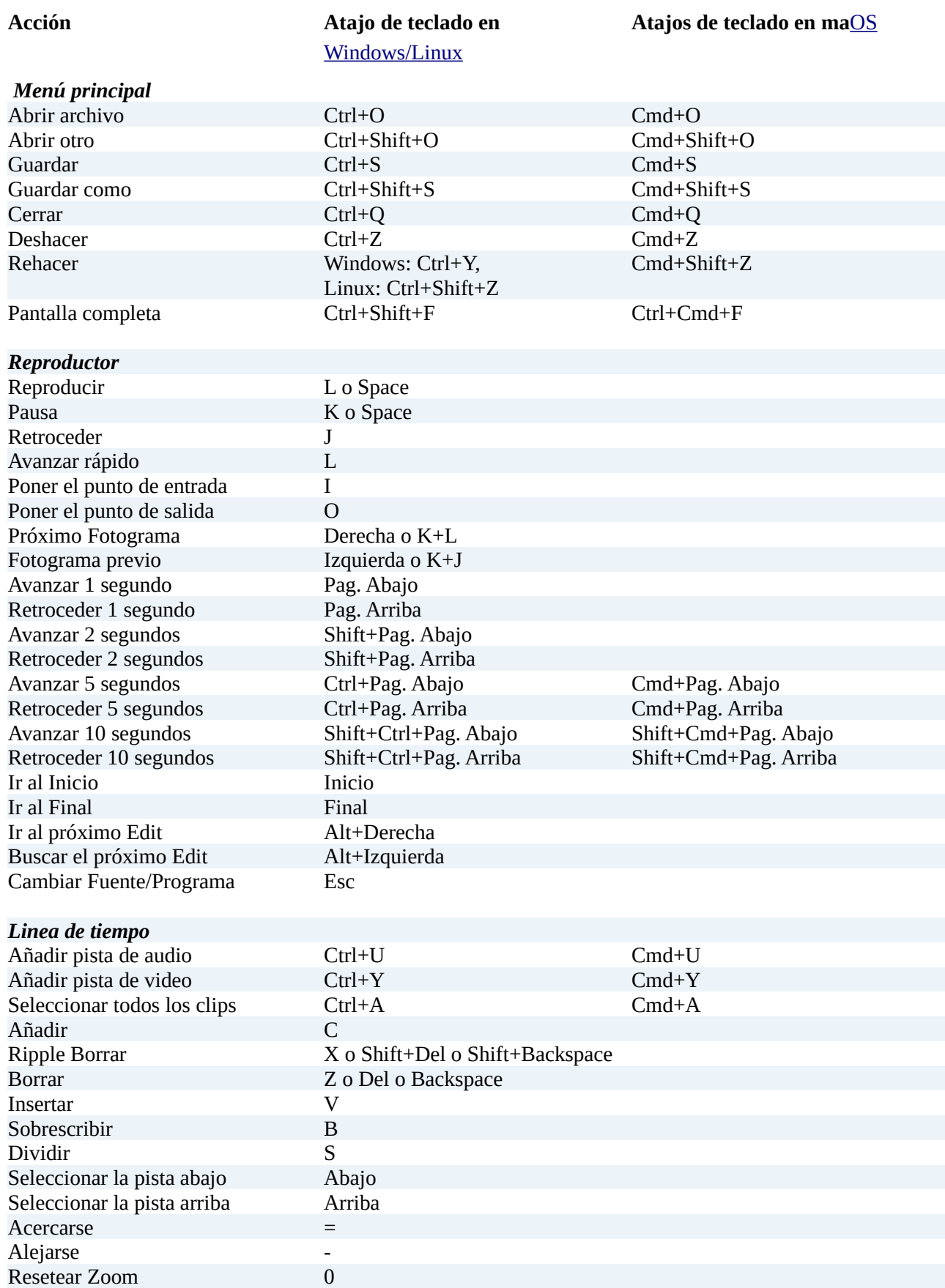

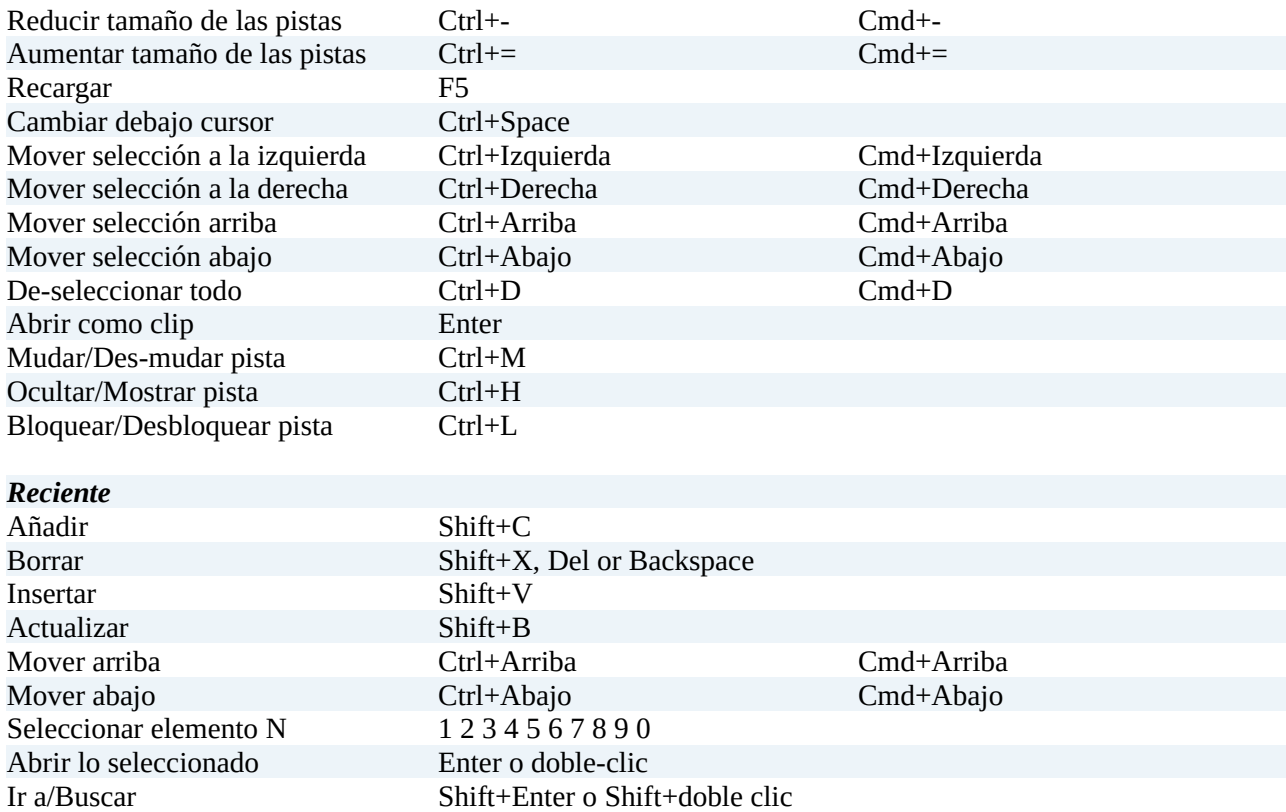

# **6 NOTAS ADICIONALES**

# **6.1. Reproductor**

Presionar y mantener *Shift* para *skim –* significa que así puedes buscar en el clip en la linea de tiempo de *la ventana de reproducción* usando la posición horizontal sin dar clic o arrastrar.

## **6.2. Linea de tiempo**

Mientras arrastras, mantén presionado la tecla *Alt* para temporalmente *suspender snapping* (significa que no va alinearse a los demás elementos). En Linux presionar la tecla **Alt** antes de arrastrar normalmente va a mover la ventana de la aplicación. Entonces, presiona **Alt** *después* de empezar a arrastrar.

# **6.3. Entrar valores de tiempos**

En los campos de tiempo - como por ejemplo el del reproductor - no necesitas entrar un valor de *timecode*. Se puede entrar también numero sin colon (por ejemplo 100) esto sera un *numero de fotograma*.

Si incluyes un doble punto (:) esto lo va interpretado como *timecode* (HH:MM:SS**:FF** en cual FF significa Fotograma) o un valor de *hora*(HH:MM:SS**.MS** donde MS = mili-segundos o cualquier fracción de un segundo). La diferencia entre los dos es que el ultimo valor esta seguido por un doble punto o un punto.

Ademas no es necesario incluir todos los campos de *timecode*. Por ejemplo puedes entrar "::1.0" para un segundo. Aún así no todos los separadores necesitaran ser incluidos. - se evalúa de la derecha a izquierda. Entonce puedes entrar por ejemple, "1:" para un segundo; también ":1.0" o ":1." es un segundo. PERO: "1.0" no es porque no contiene un colon. Otros ejemplos:

":1.5" es un segundo y medio, "1::" es un minuto. , "1:30:" es un minuto y 30 segundos , "1:::" es una hora